Bildhantering

*-från Kamera till Backup*

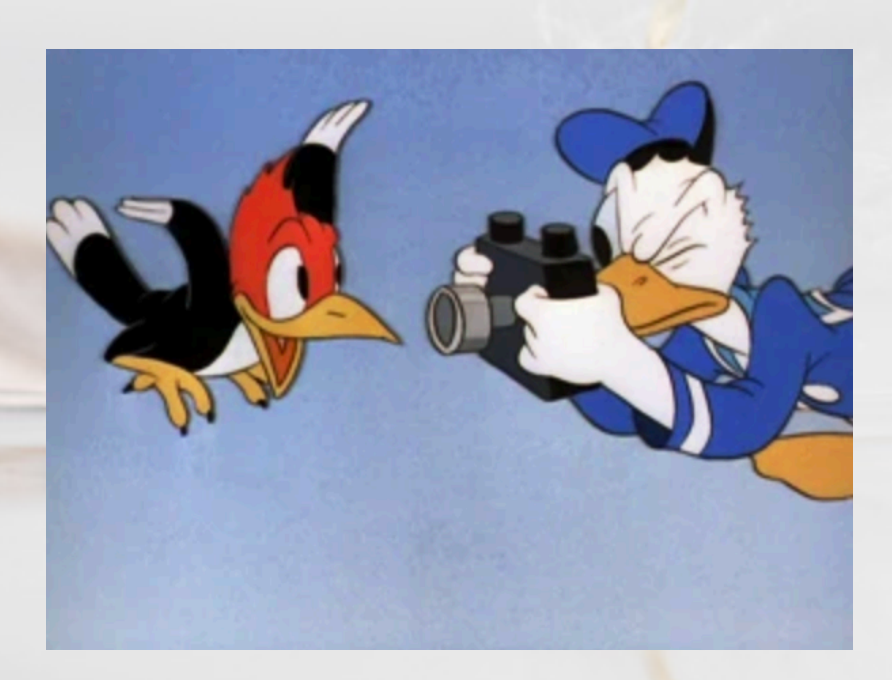

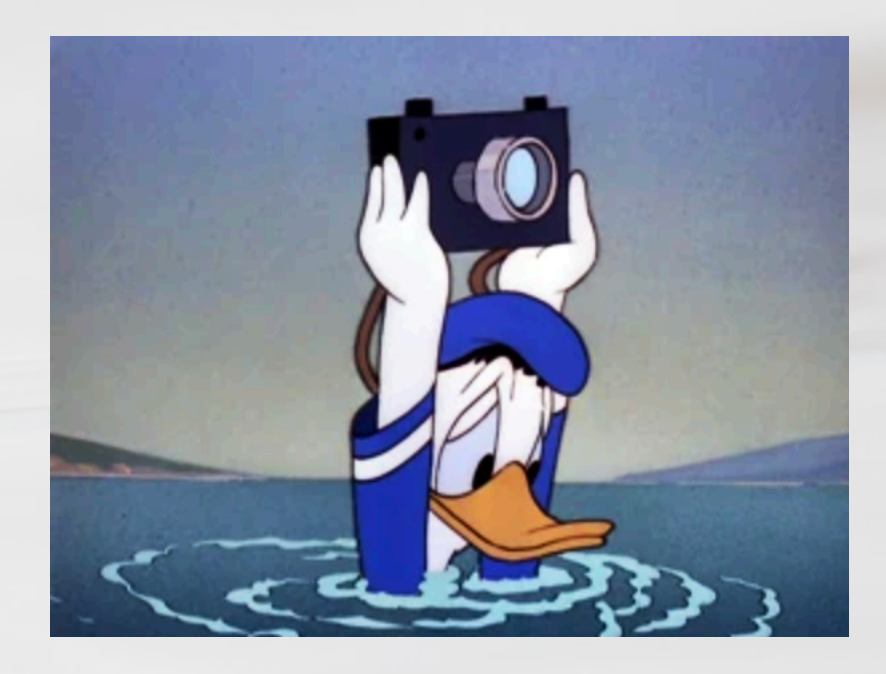

*Känns det här igen?*

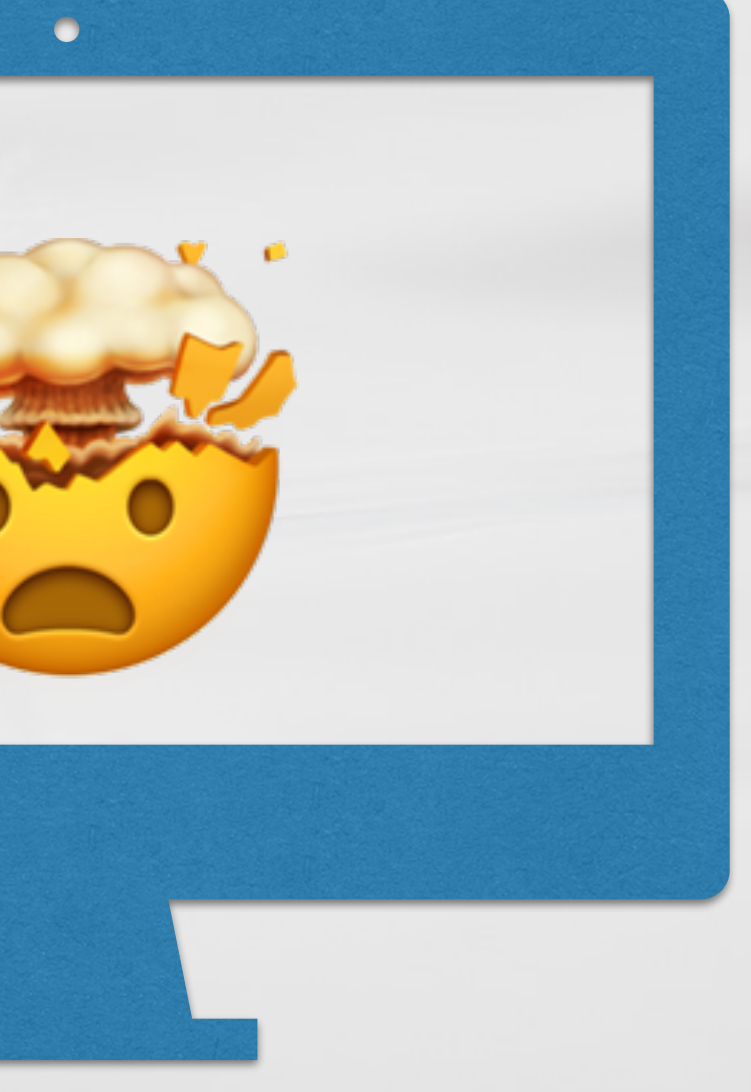

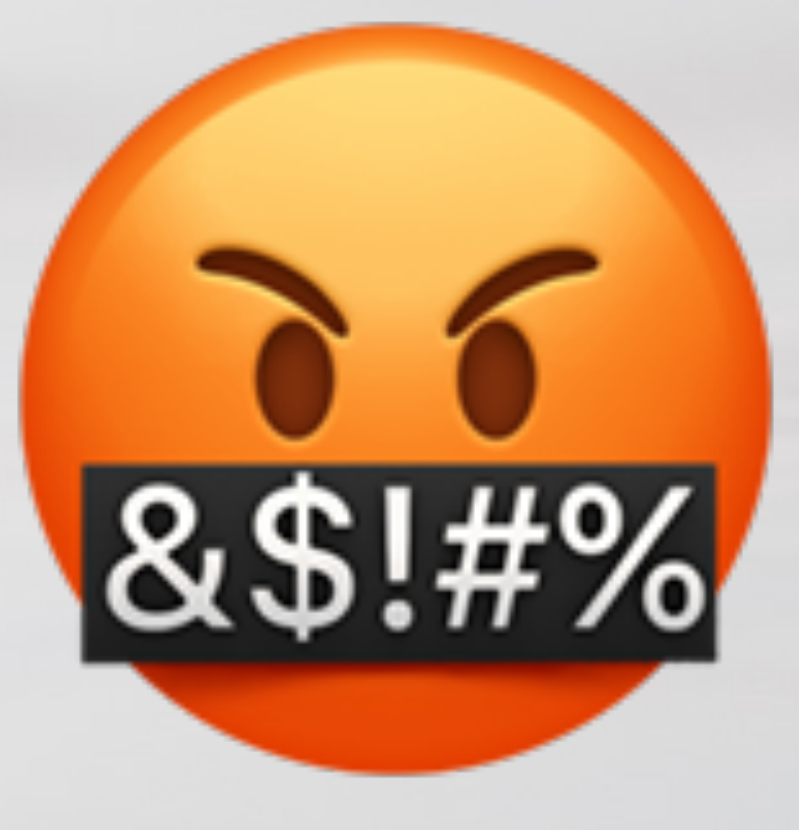

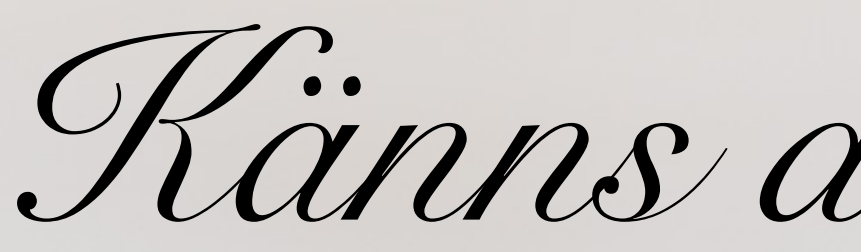

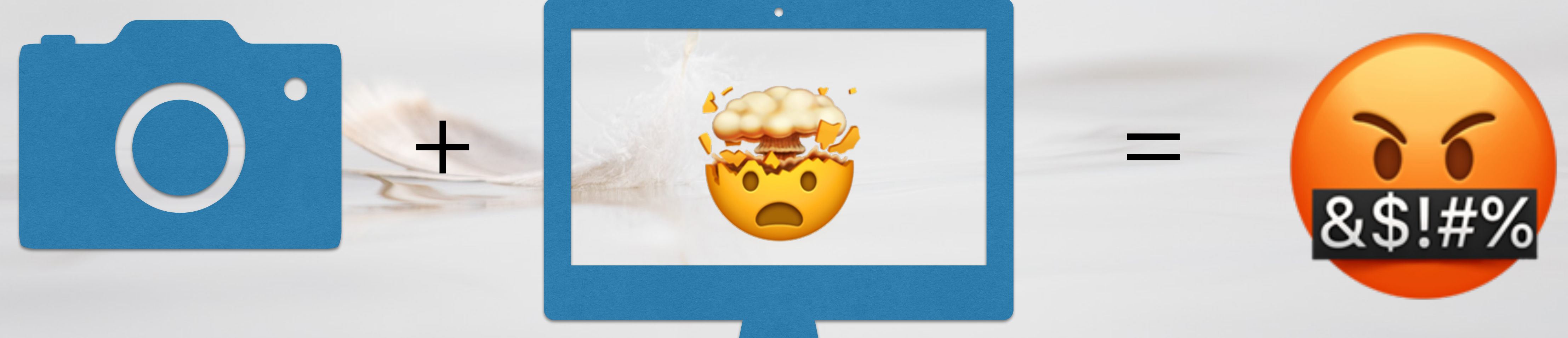

*Det här är bättre!*

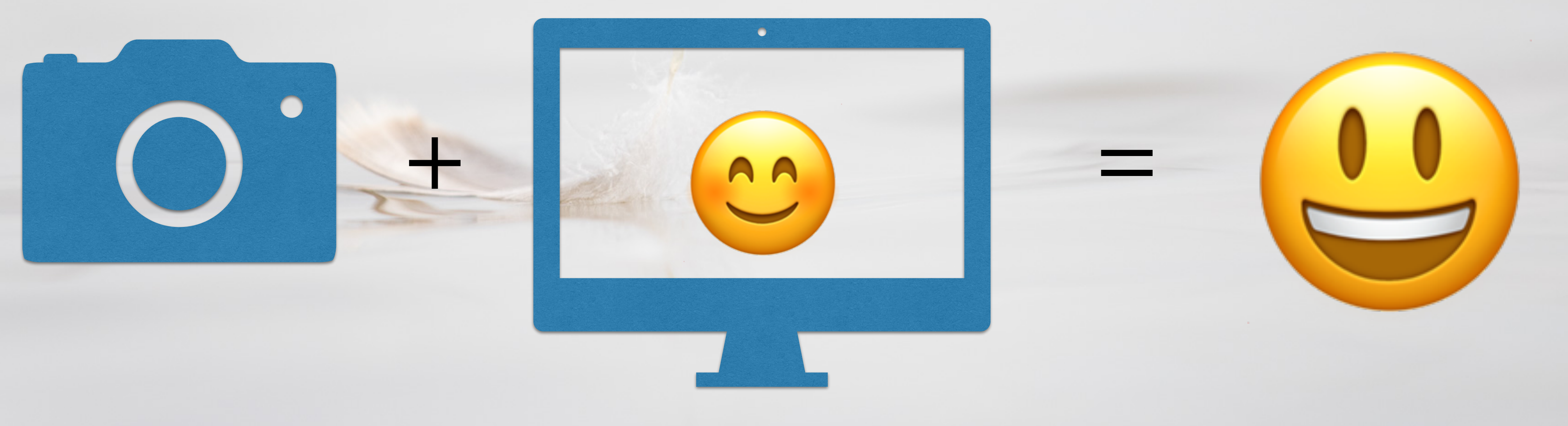

# Bildhantering i Bildprogram (som Lightroom)

Lightroom är bara ett register (i datorn) som lagrar Var dina bilder finns och vilka parametrar du ändrat i bilden (t.ex beskärning, justering av exponering, kontrast etc.)

Eftersom Lightroom innehåller alla justeringar du gjort så är det viktigt att ta backuper på Lightroom och lägga med den backupen på backupdisken då och då.

Originalbilden "lånas" bara in i Lightroom under redigering och när du ska skriva ut eller exportera bilder. Originalbilden i RAW ändras aldrig. \*

Lightroom skapar faktist små mini-bilder för att du ska kunna \*bläddra snabbt mellan bilder mm, dessa finns i en mapp som heter "previews.lrdata" som inte ska röras.

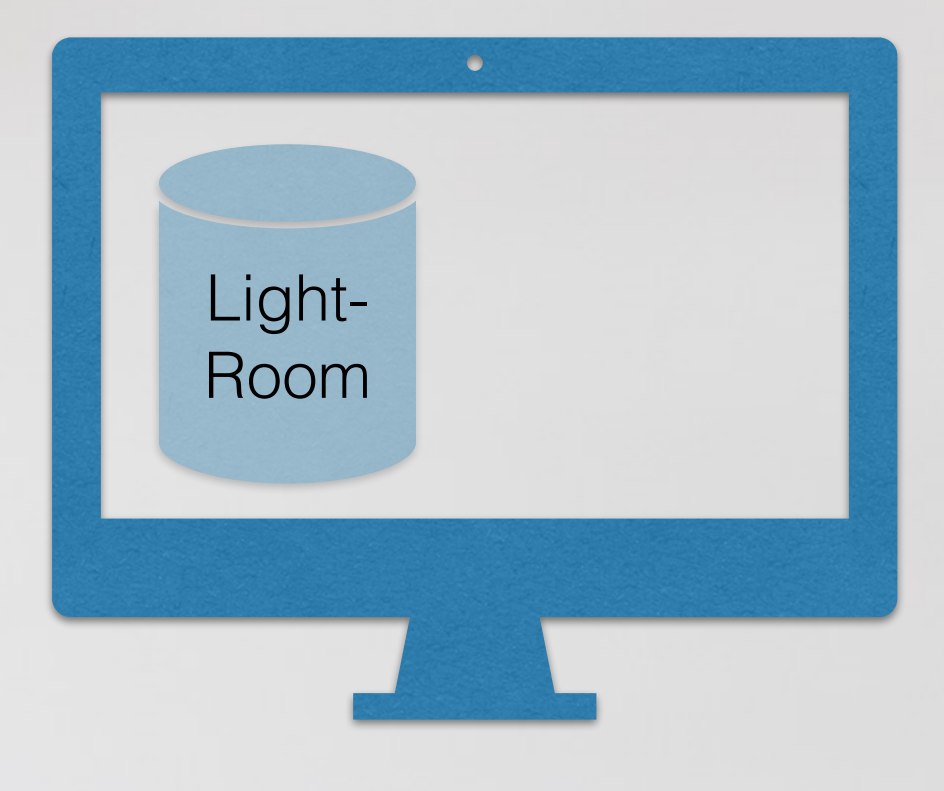

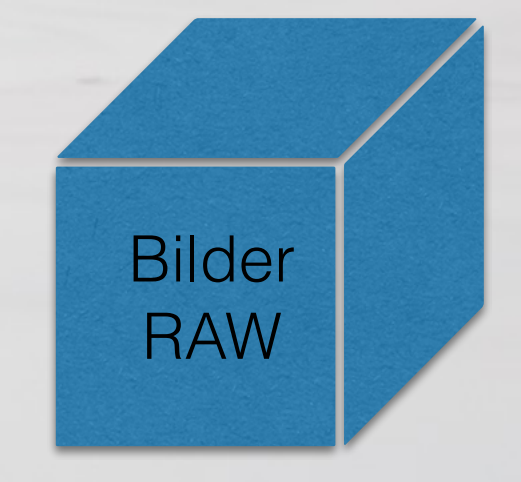

 $\bullet$ 

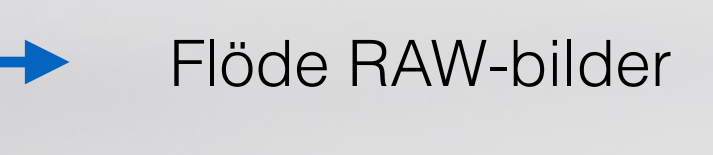

 $\overline{O}$ 

# Bildflöde RAW-bilder

- Flöde RAW-bilder till backup
- LR Backup på Lightroom-registret

Bilder RAW Hårddisk 1

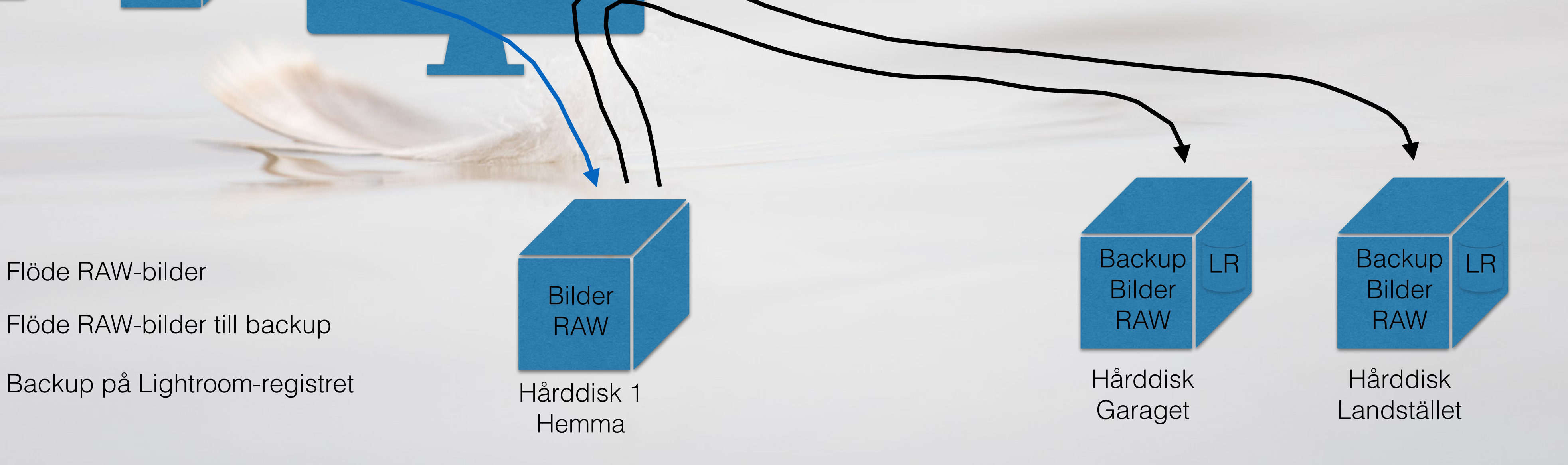

Hemma

# Bildflöde Lightroom

Export från Lightroom

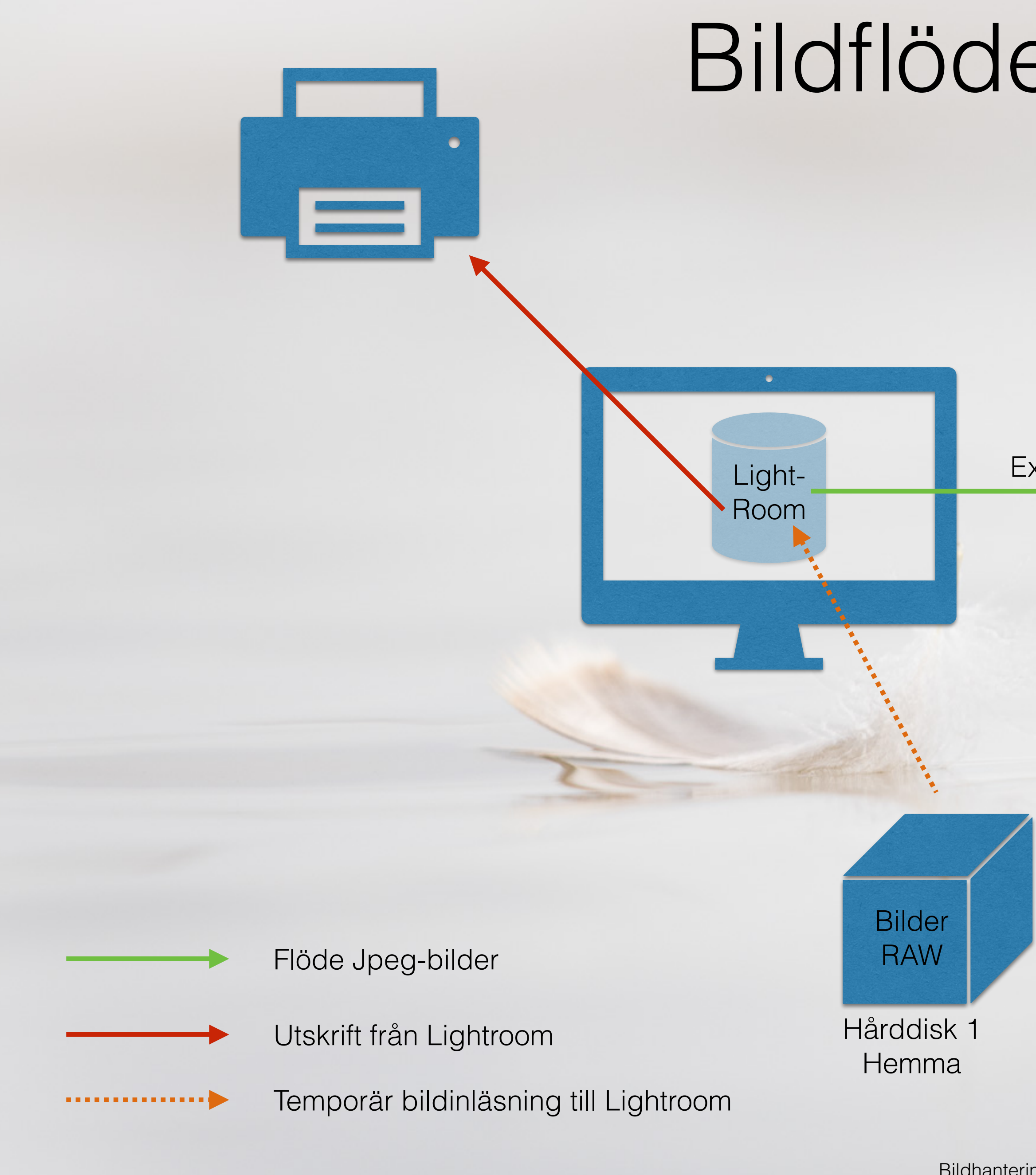

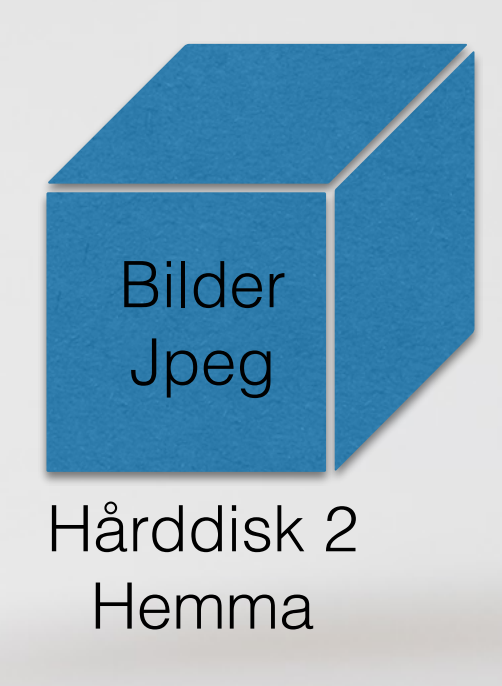

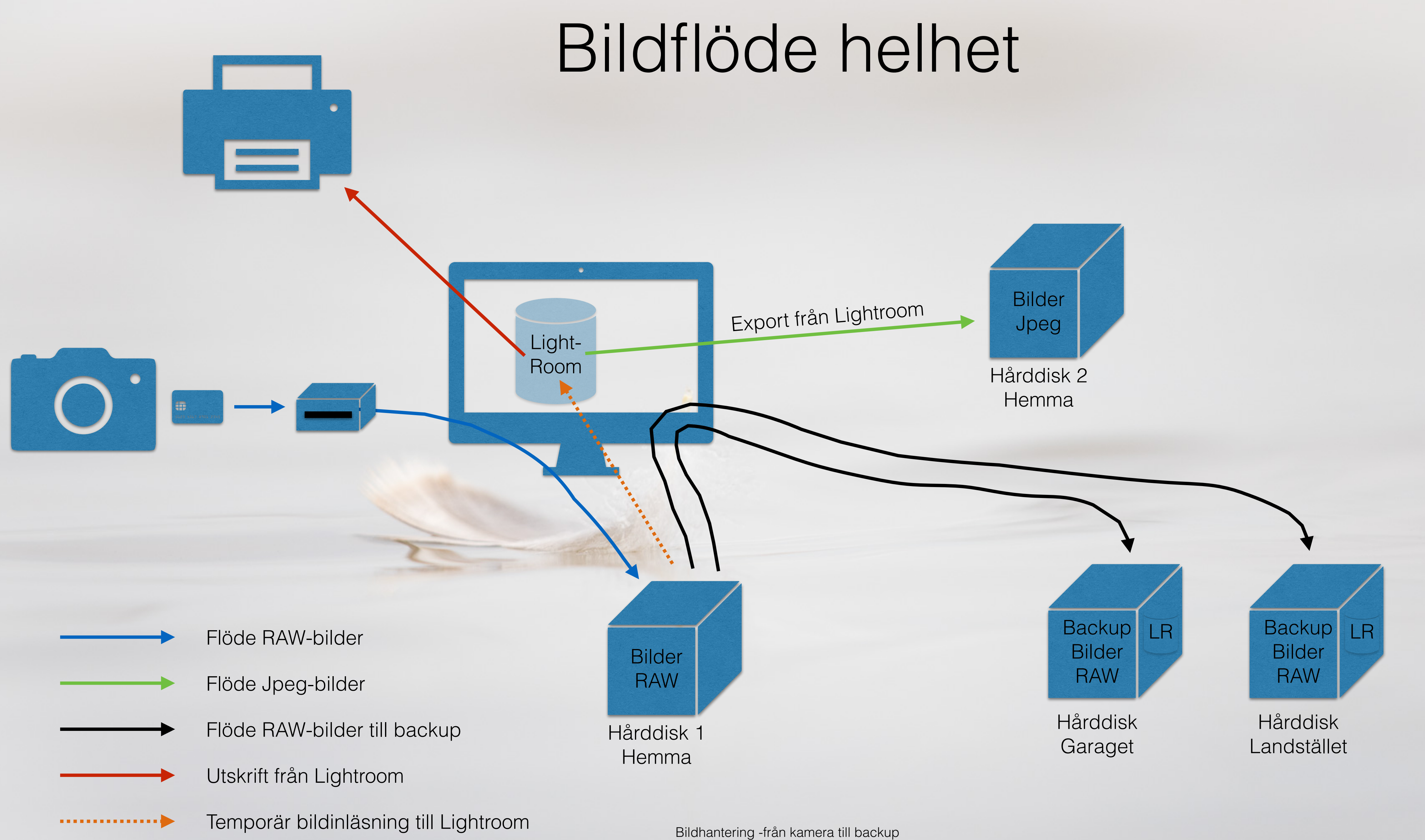

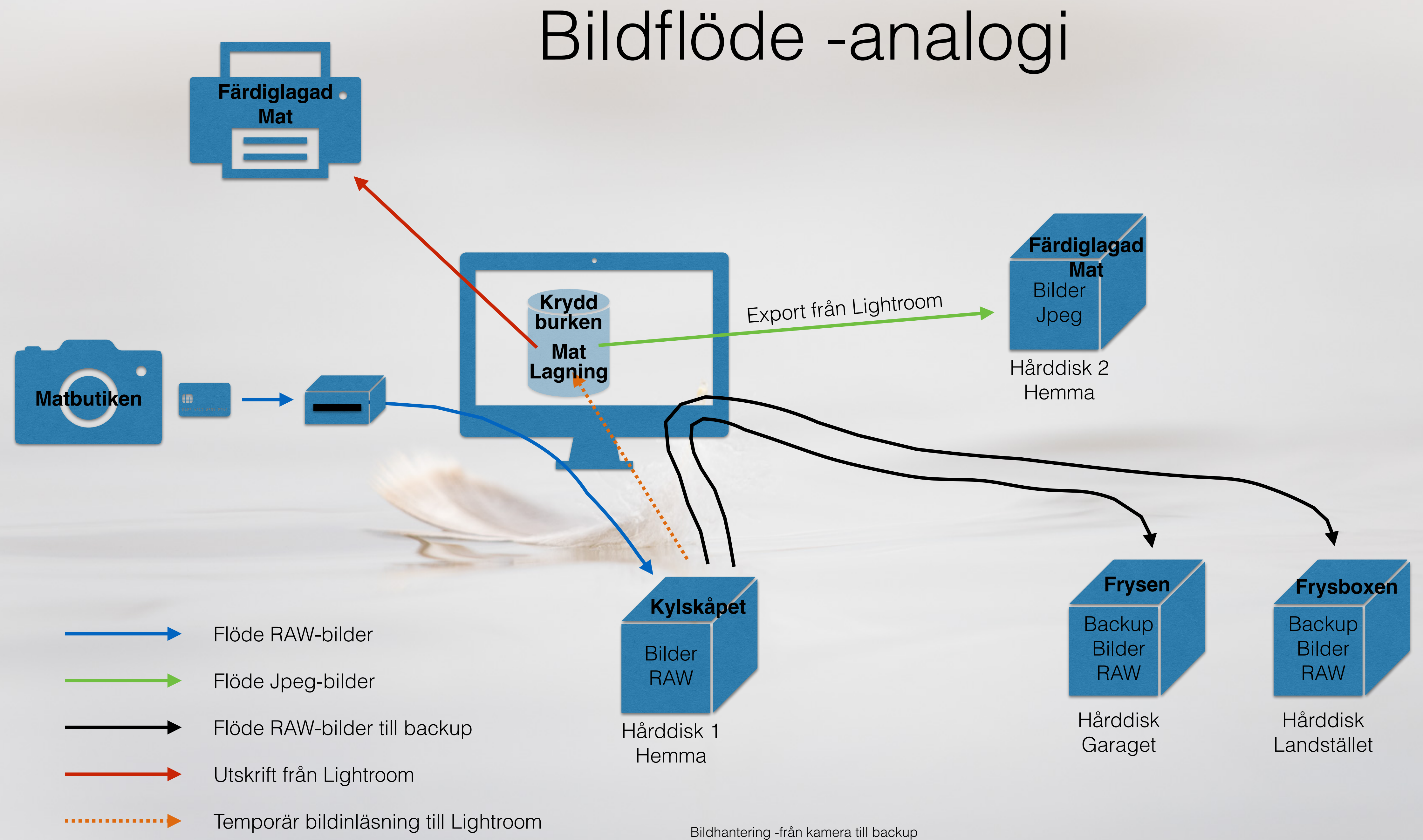

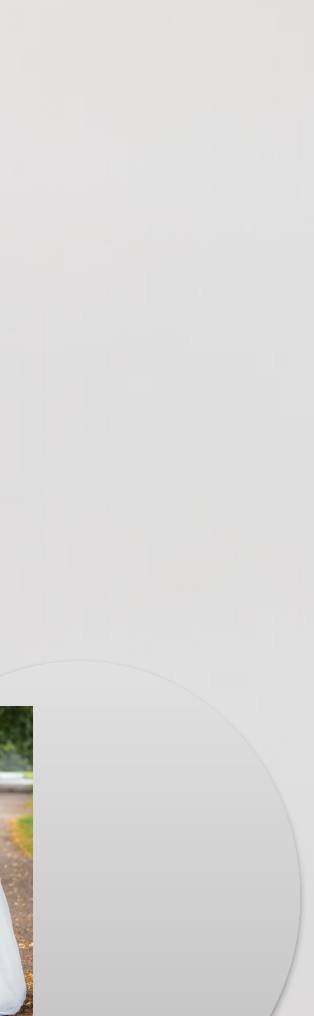

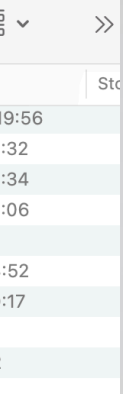

# I Praktiken

### Bilder RAW

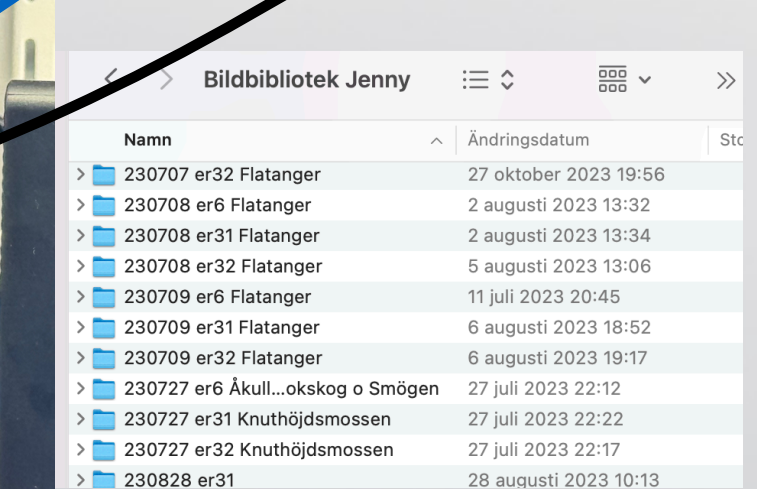

### **Utskrifter**

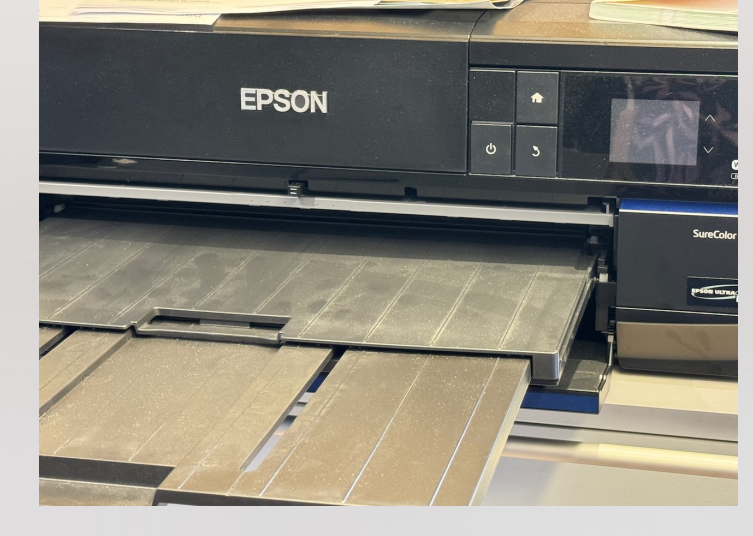

### Bilder från Kameran

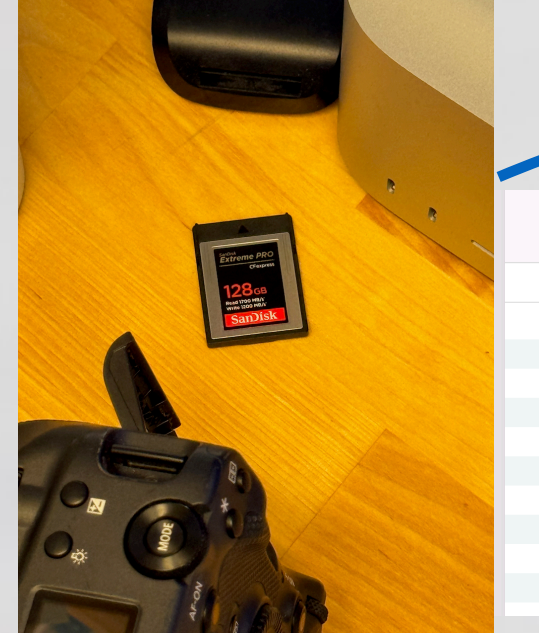

 $\circ$ 

 $\cdot$ 

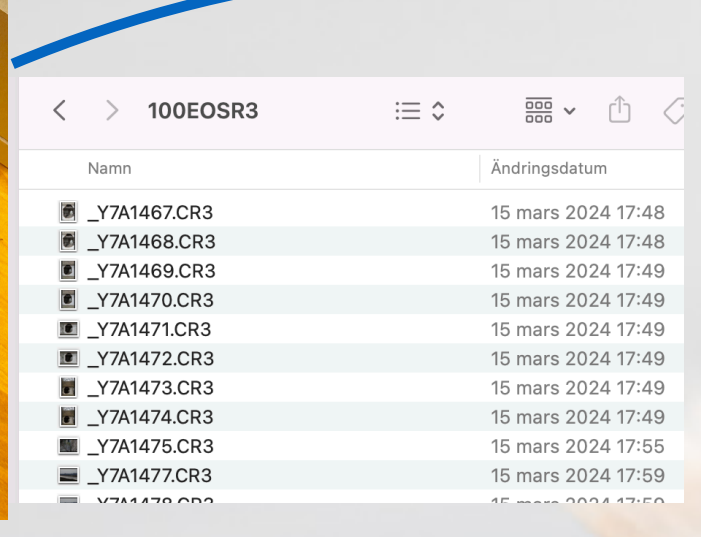

## Backuper RAW

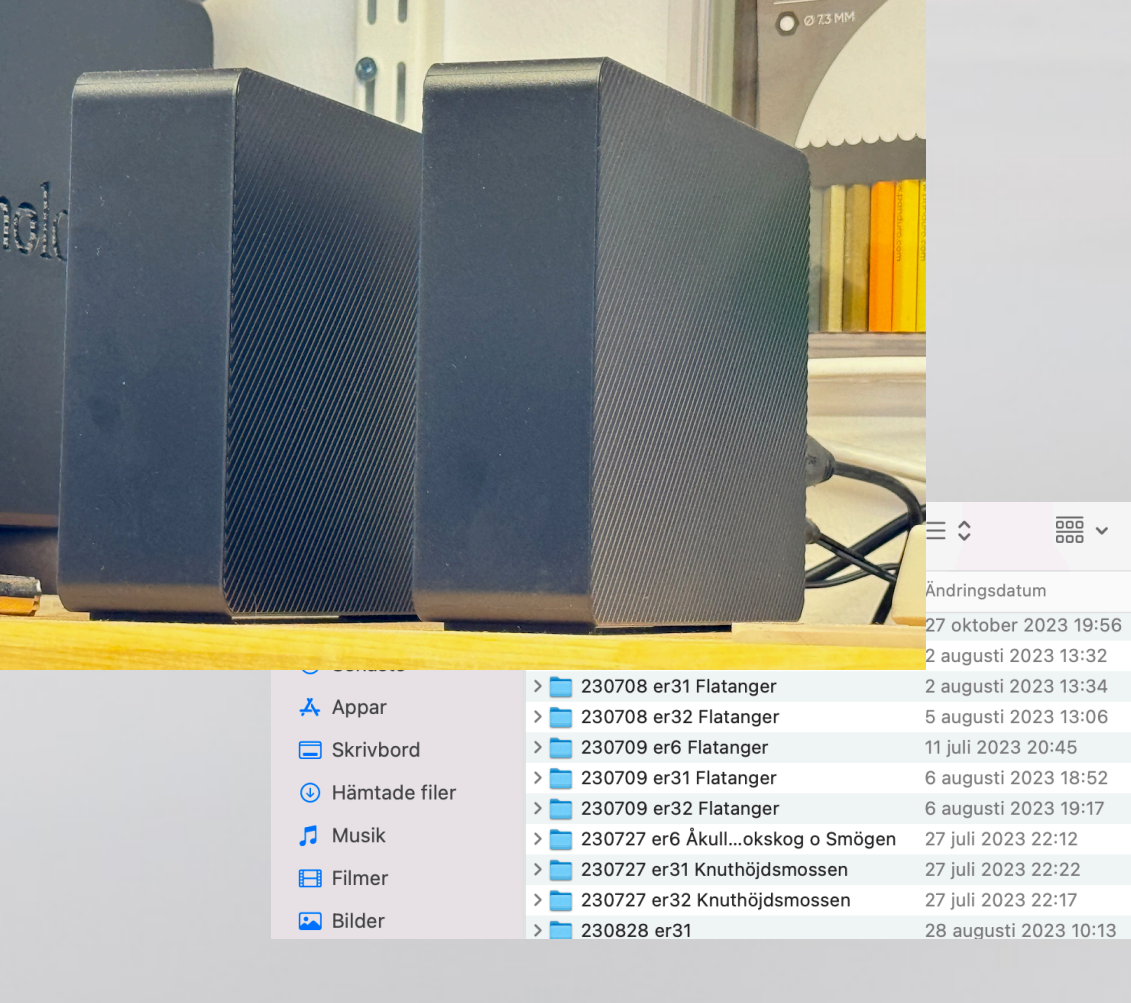

### Bilder Jpeg Hårddisk i "Molnet"

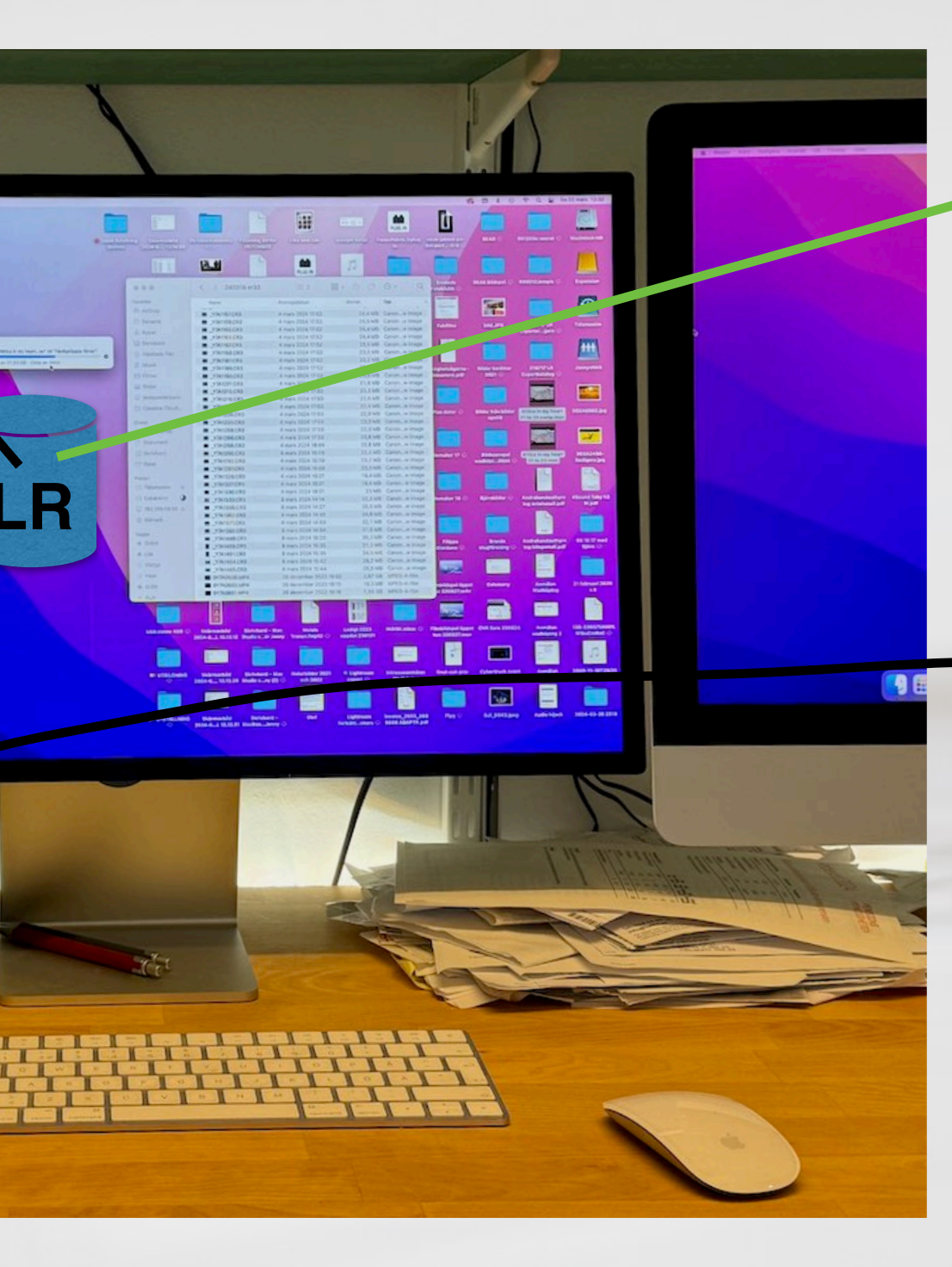

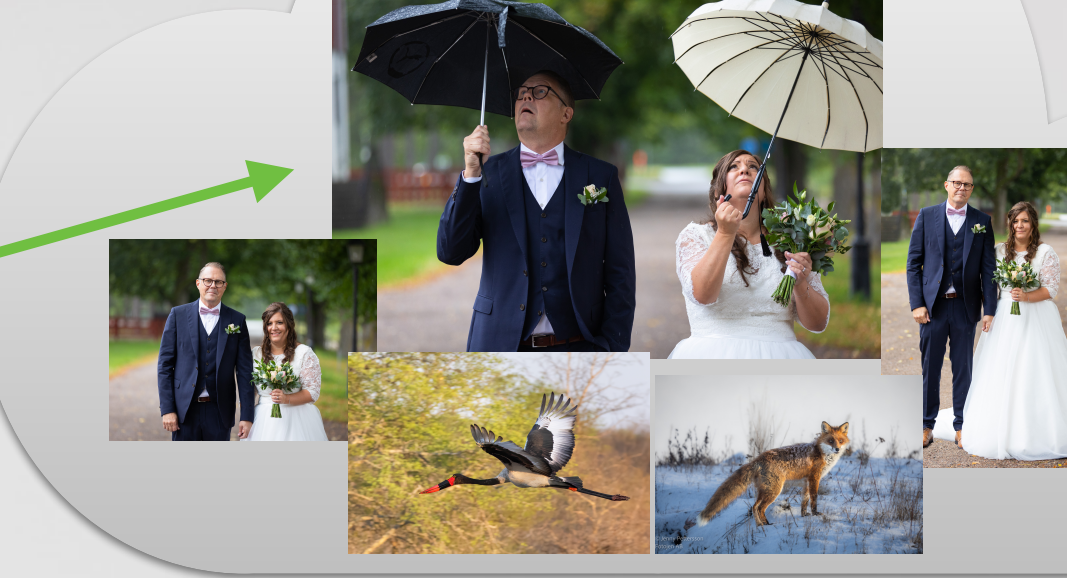

# Steg för steg

- 1. Skapa en Mapp på Hårddisken för RAW-bilder i datumform och med kort kameranamn och platsinfo, som t.ex: "240321 cr6 Kvismaren".
- 2. Kopiera nya bilder från minneskortet till mappen ovan. (vilka som är nya kan du se i föregående datummapp för samma kamera på hårddisken).
- 3. Gå till lightroom (LR) i Biblioteks-läget och importera bilderna från mappen ovan.
- 4. Bläddra igenom bilderna i LR och  $\geq$ -märk dem efter hur bra de är (1-3st). De bilder som ska tas bort får ingen stjärna.
- 5. Gå till fältet "Filter av" längst ner till höger och välj "Ej poängsatt".
- 6. Markera alla bilder genom att klicka på en och tryck på tangentbordet Ctrl+A (PC) eller Cmd+A (Mac).
- 7. Dubbelkolla att det står "Ej poängsatt" längs ner till höger. Tryck på Backstegs-tangenten och välj "Ta bort från disk". Nu raderas dessa bilder från hårddisken.
- 8. Välj "Filter av" längst ner till höger för att se de bilder som finns kvar.

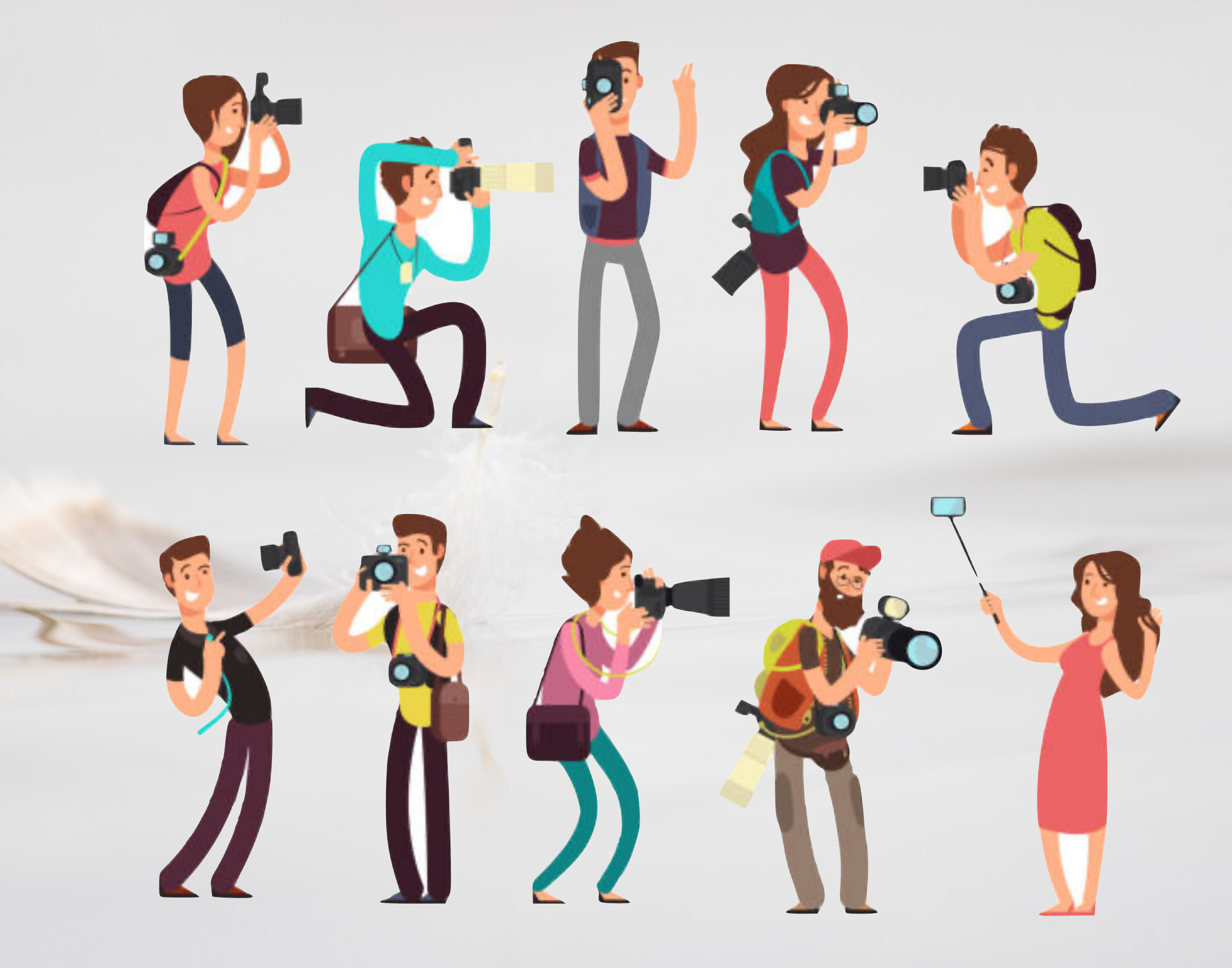

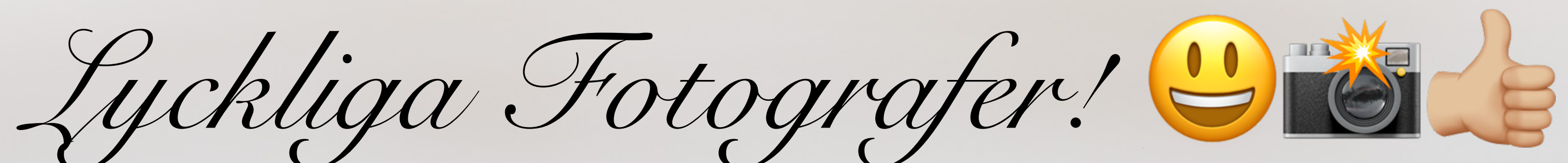

# Biblioteks-läget

- Låta Lightroom sköta importen automatiskt?
- Skapa 1:1 Förhandsvisningar gör urvalsprocessen snabbare, men tar lång tid för datorn att processa vid import
- Lägg till Grundläggande Nyckelord om exempelvis "Plats" • Sortera på Medietyp för att välja bort exempelvis film-filer
- 

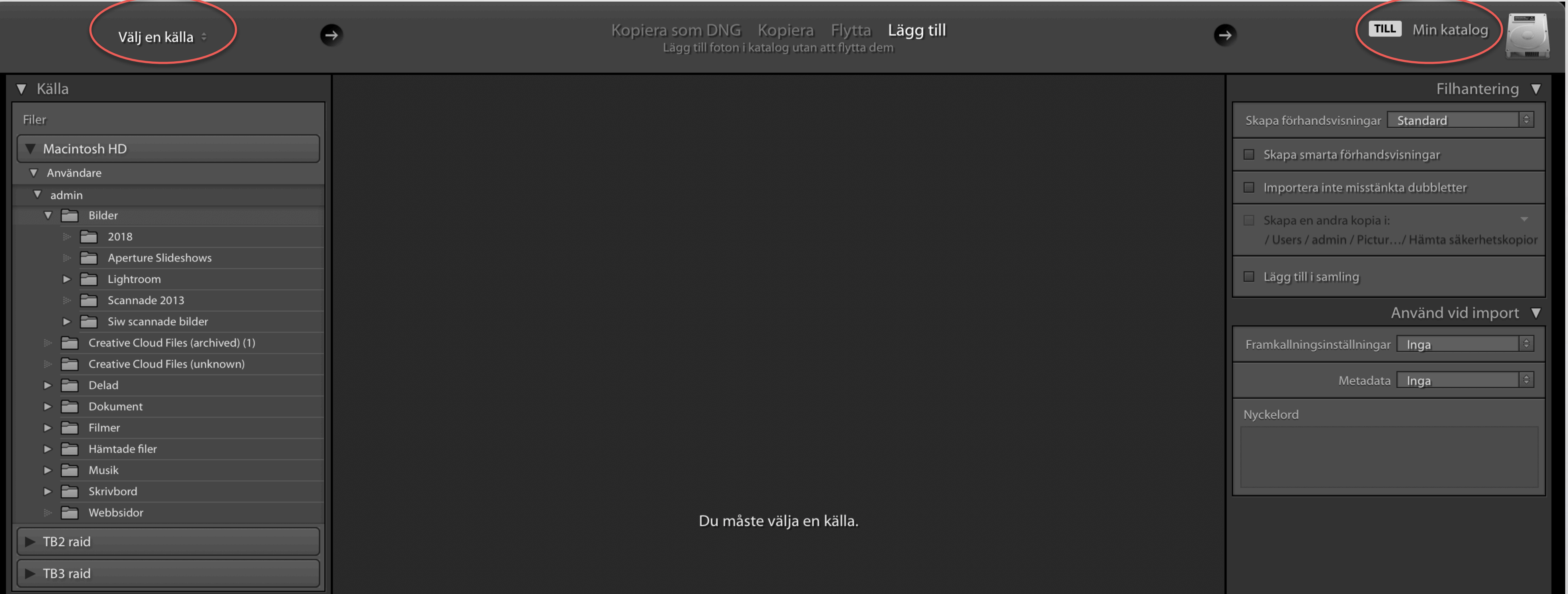

Importera direkt från kameran, från mapp i dator eller extern hårddisk

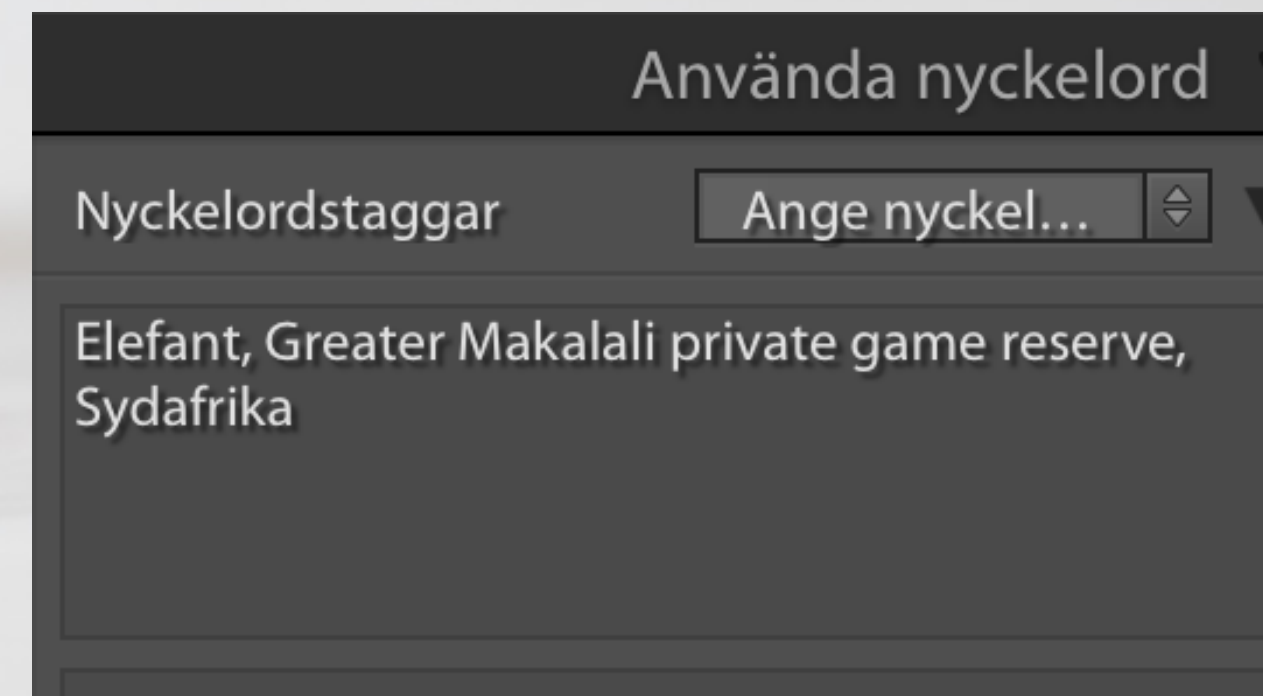

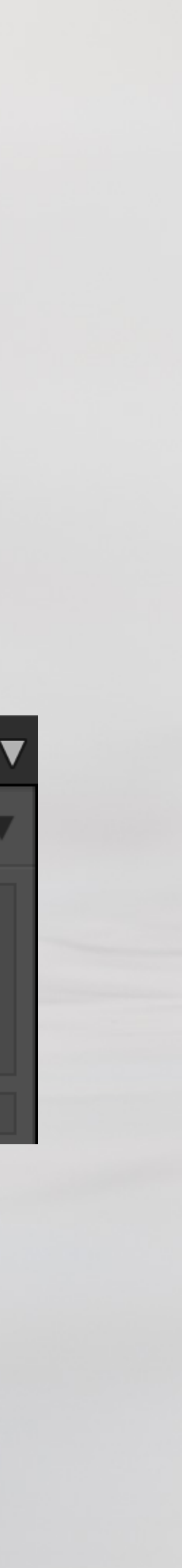

- Använda nyckelord, separerade med komma-tecken (,)
- Nyckelordsstruktur som: Vart, vad, vem
- Betygsätta bilder med stjärnor och använda flaggor/färger
- Lägga bilder i samlingar
- 
- Använda Överblick för detaljgranskning • Jag ger de bilder jag vill ha kvar 2 stjärnor, de jag tänker redigera direkt 3 stjärnor, sen raderar jag alla som inte fått någon stjärna, och då raderar jag även från disk. Sen kan en bild växa till, 4 eller 5 stjärnor, och då är det världsklass!! :-) Bilder med en stjärna är de som ska vara med av annan anledning, t.ex miljöbilder etc.

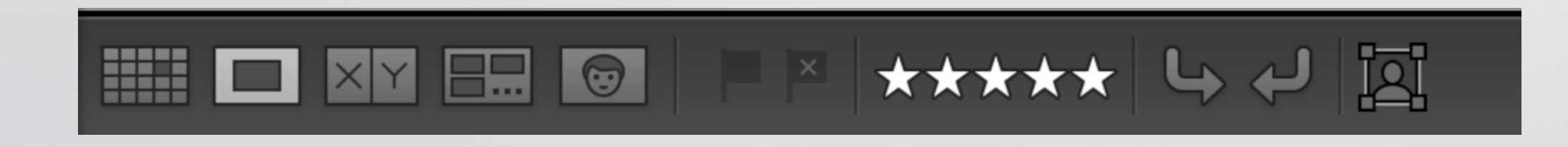

## Biblioteks-läget Märka och sortera bilder

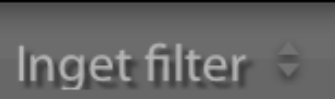

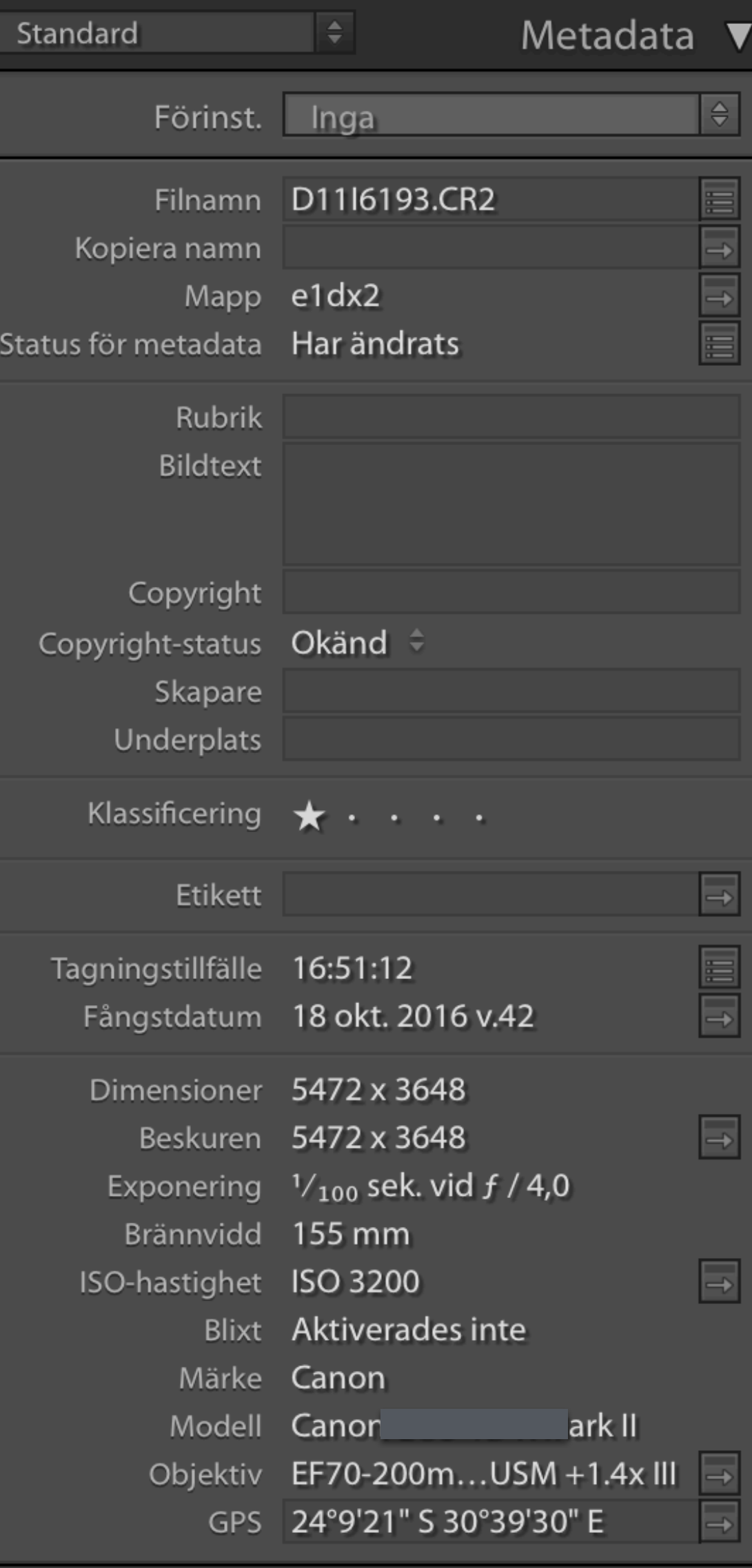

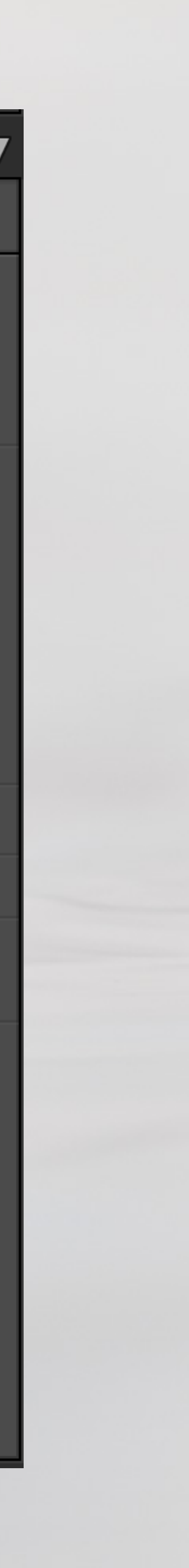

# Biblioteks-läget Söka bilder

- Hitta med cmd+F (Mac) eller ctrl+F (PC)
- Hitta i samlingar
- Hitta via Karta eller personer (ansiktsigenkänning)
- Metadata och EXIF

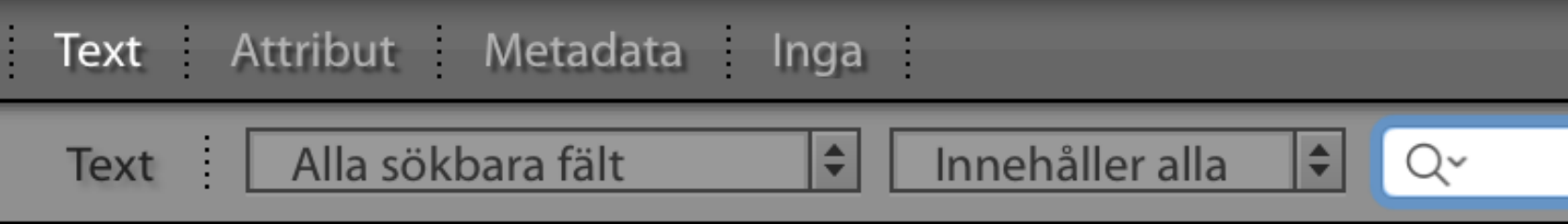

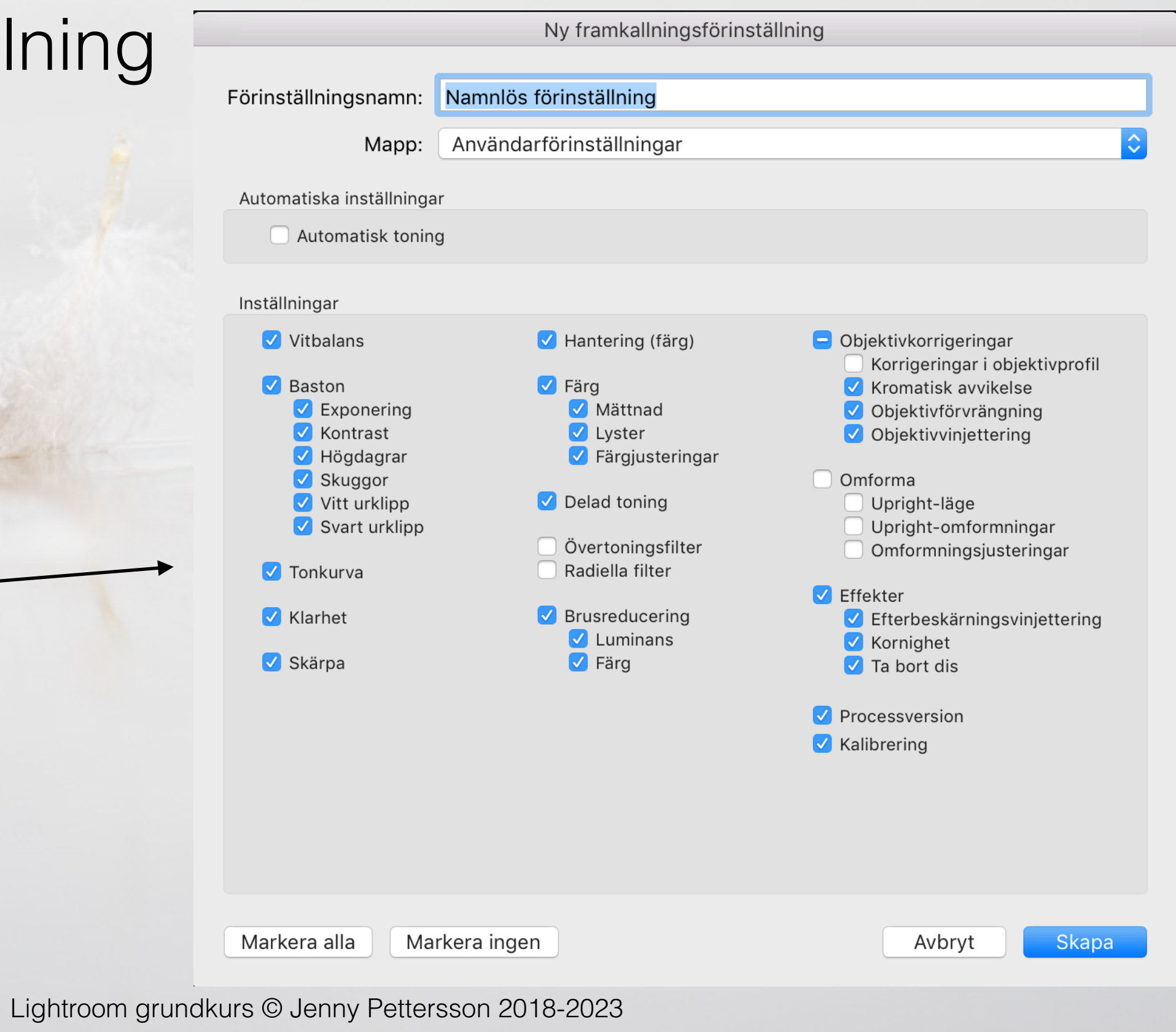

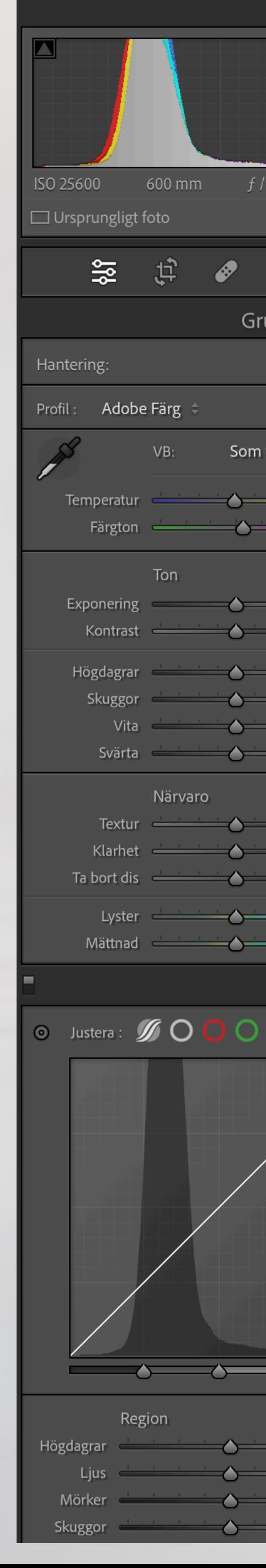

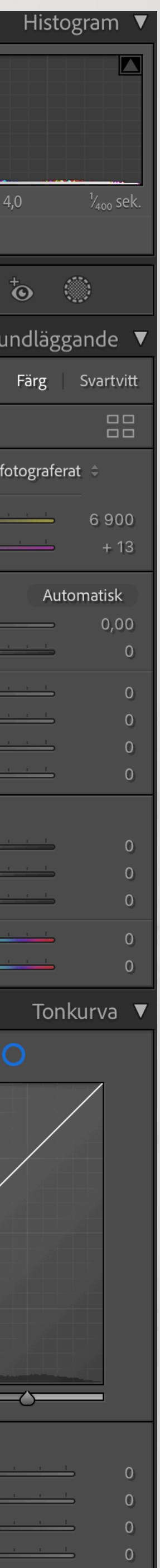

• Kan ses som det digitala mörkrummet, med liknade verktyg

## Framkalla-läget Allmänt

- Arbetsordning tänkt som uppifrån och ner
- Dubbelklicka på verktygsnamn eller grupprubrik för att nollställa
- Kopiera och klistra in inställningar mellan bilder
- Skapa en standardframkallning i Förinställningar

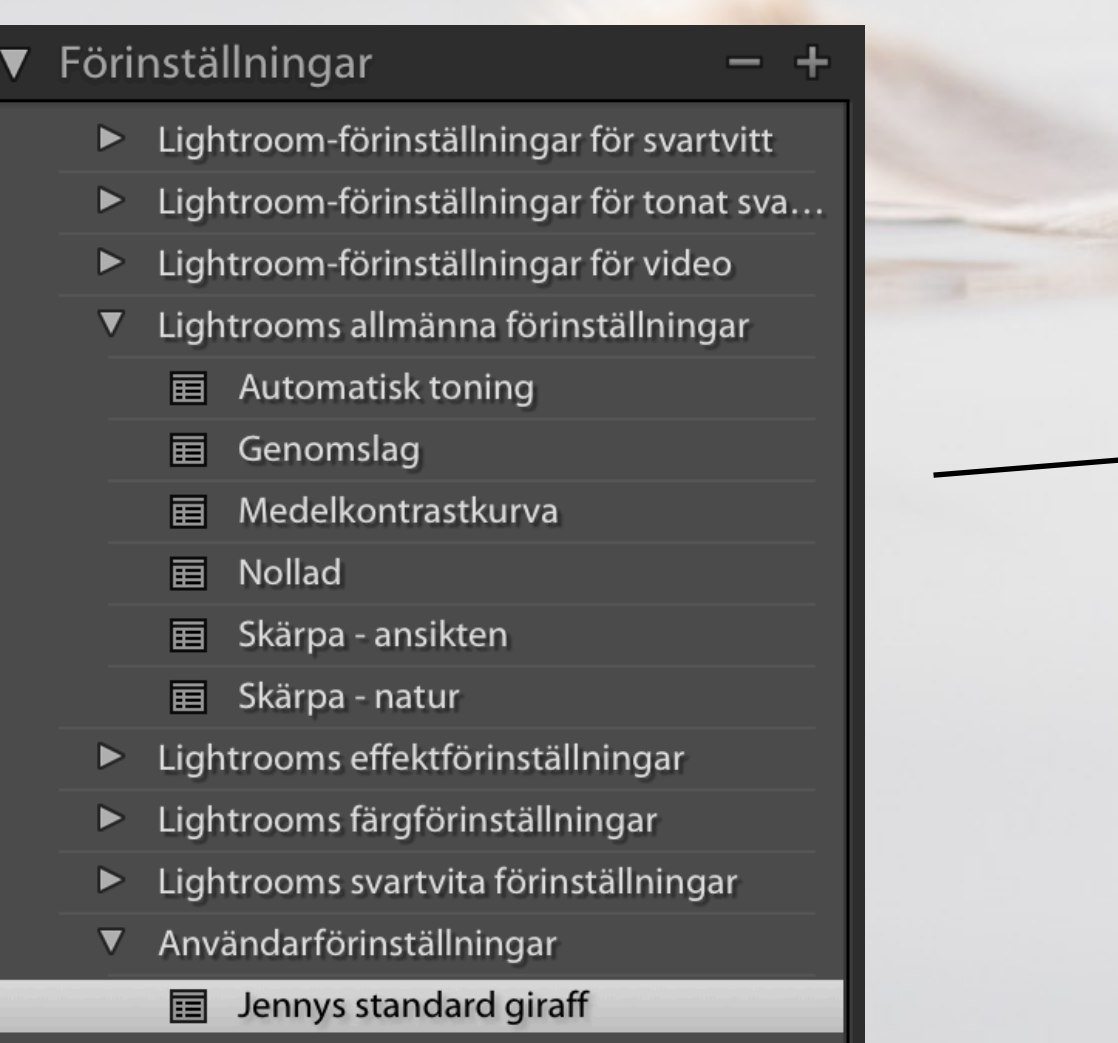

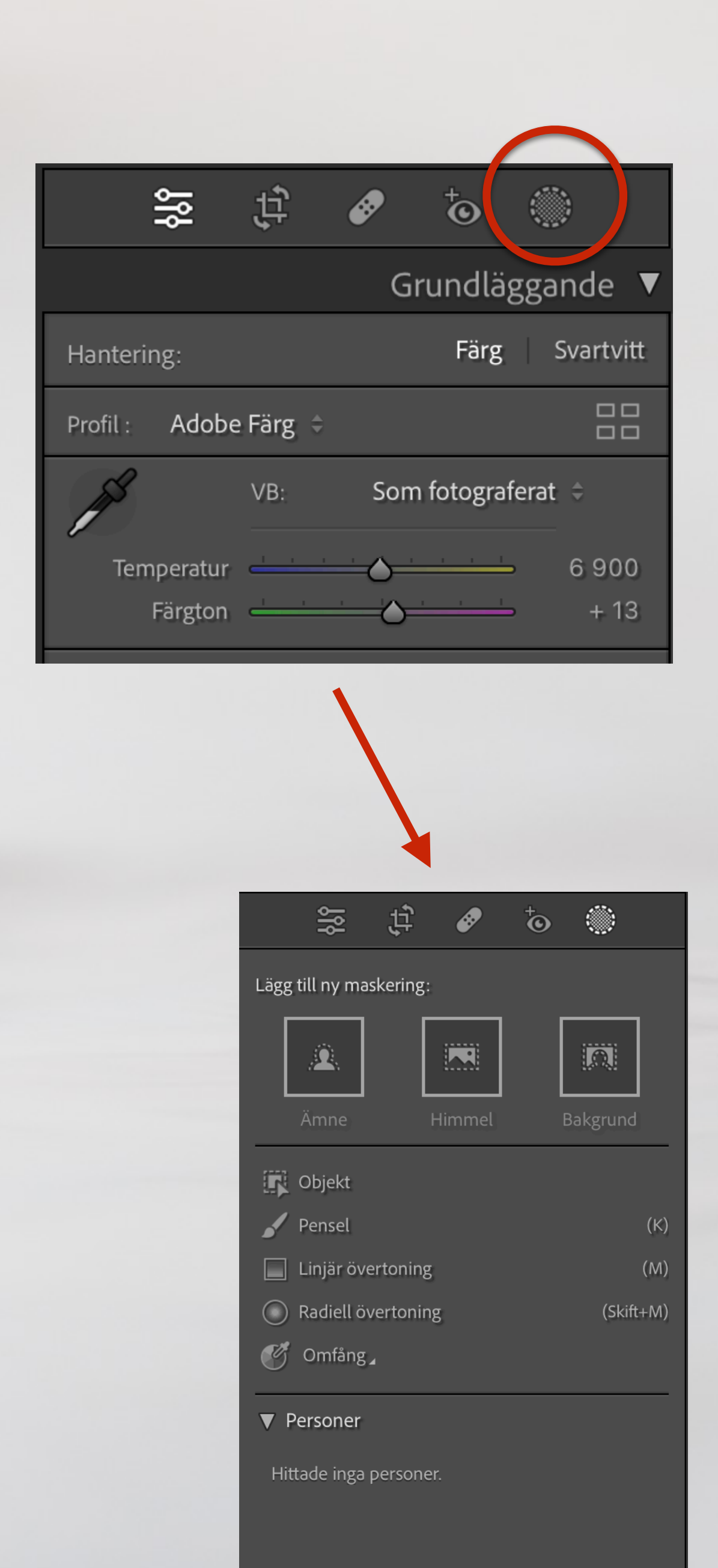

- Öppnar upp en meny med ett flertal verktyg
- Används för att göra lokala justeringar av t.ex ljus, färg, kontrast, skärpa etc.
- "Ämne" låter Lightroom välja huvudmotiv (fungerar ibland och ibland inte)
- "Himmel" låter Lightroom definiera vad som är himmel
	- "Bakgrund" låter Lightroom definiera vad som är bakgrund
- "Objekt" "Pensel" "Linjär övertoning" "Radiell övertoning" och "Omfång" förklaras på kommande sidor

## Framkalla-läget Maskerings-verktygen 1 av 2

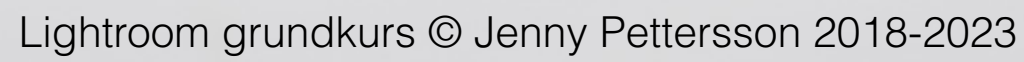

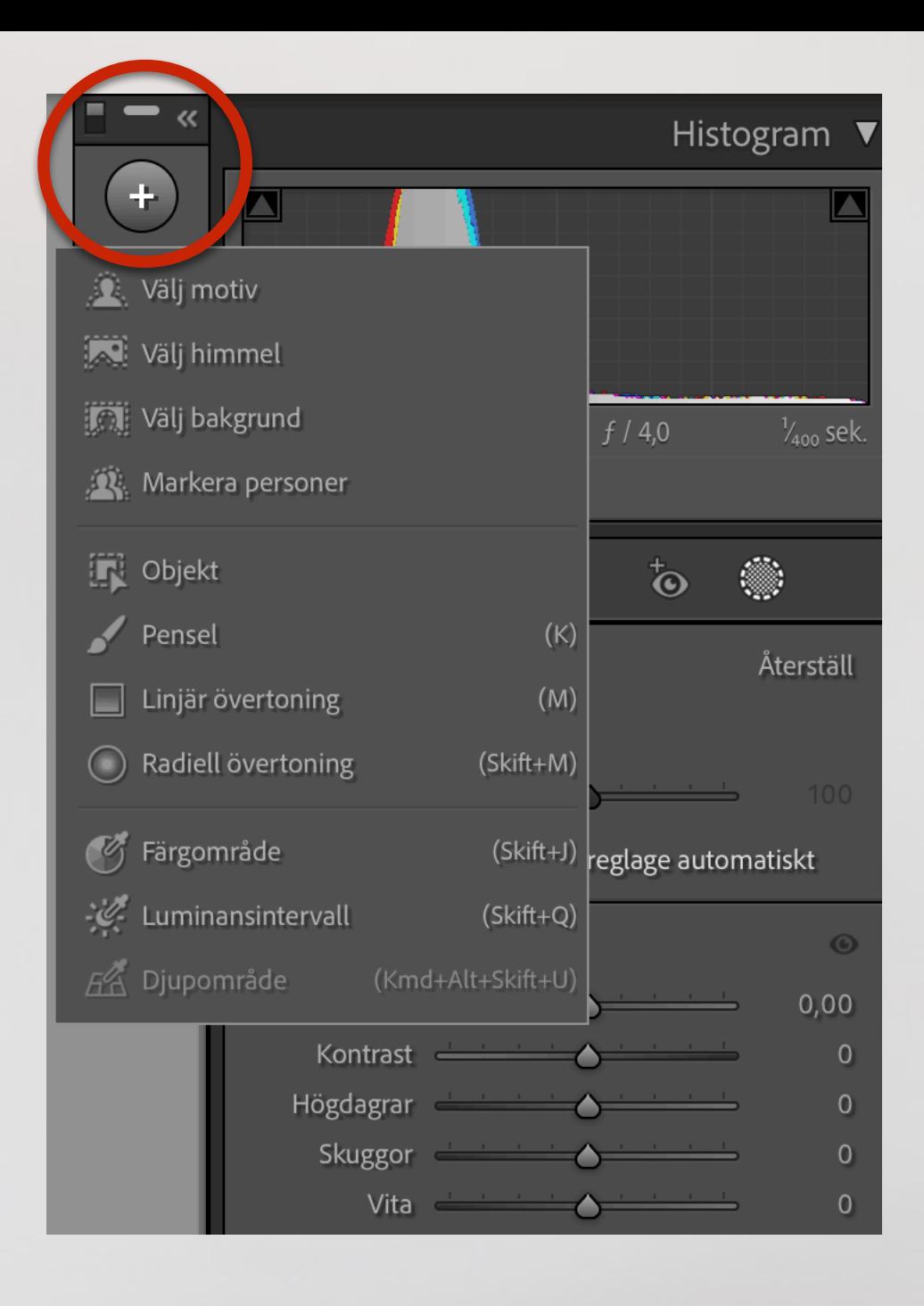

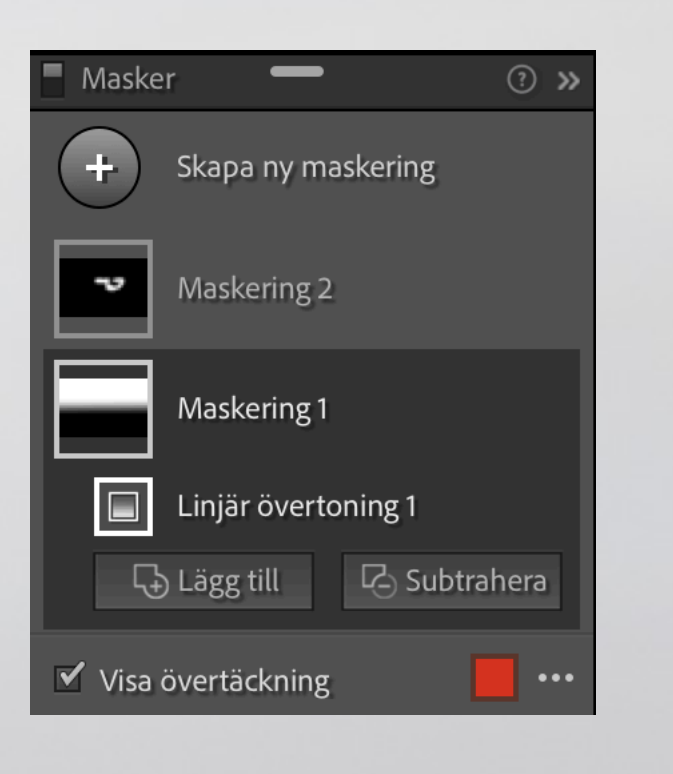

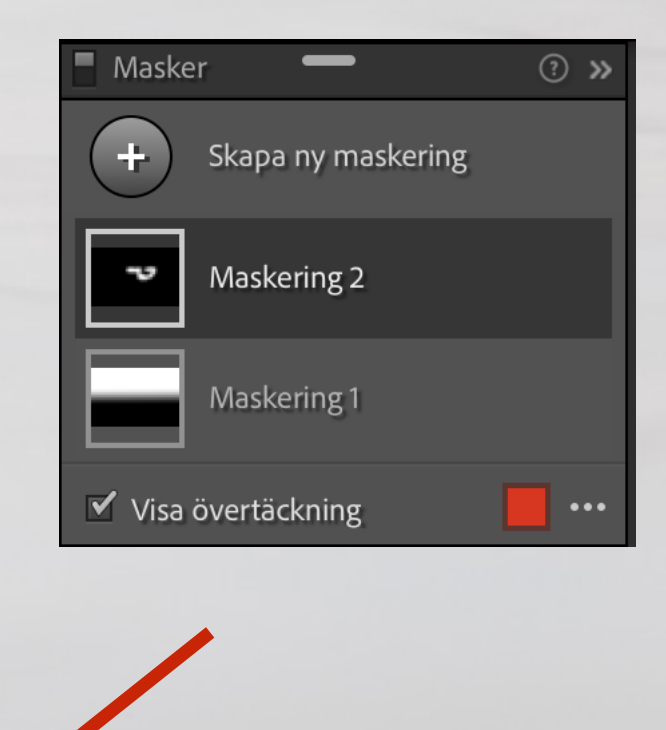

- Klicka på "+" så kan flera maskeringsverktyg läggas till
- Dubbelklicka på en maskering visar undermeny för verktyg som läggs till aktuell maskering. T.ex att lägga till en pensel för att justera en övertoningsmaskerings effekt utanför dess påverkansområde.
	- -"Lägg till" används för att lägga till effekt utanför överliggande maskerings påverkansområde
	- -"Subtrahera" används för att ta bort effekt innanför överliggande maskerings påverkansområde

## Framkalla-läget Maskerings-verktygen 2 av 2